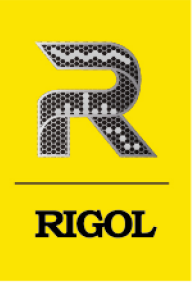

# DHO900 Series

### **Digital Oscilloscope**

**Performance Verification** Oct. 2023

#### **Guaranty and Declaration**

### **Copyright**

© 2023 RIGOL TECHNOLOGIES CO., LTD. All Rights Reserved.

#### **Trademark Information**

RIGOL®is the trademark of RIGOL TECHNOLOGIES CO., LTD.

#### **Notices**

- **•** RIGOL products are covered by P.R.C. and foreign patents, issued and pending.
- **•** RIGOL reserves the right to modify or change parts of or all the specifications and pricing policies at the company's sole decision.
- **•** Information in this publication replaces all previously released materials.
- **•** Information in this publication is subject to change without notice.
- **•** RIGOL shall not be liable for either incidental or consequential losses in connection with the furnishing, use, or performance of this manual, as well as any information contained.
- **•** Any part of this document is forbidden to be copied, photocopied, or rearranged without prior written approval of RIGOL.

#### **Product Certification**

RIGOL guarantees that this product conforms to the national and industrial standards in China as well as the ISO9001:2015 standard and the ISO14001:2015 standard. Other international standard conformance certifications are in progress.

#### **Contact Us**

If you have any problem or requirement when using our products or this manual, please contact RIGOL.

E-mail: service@rigol.com

Website: <http://www.rigol.com>

#### **Description Section**

EN

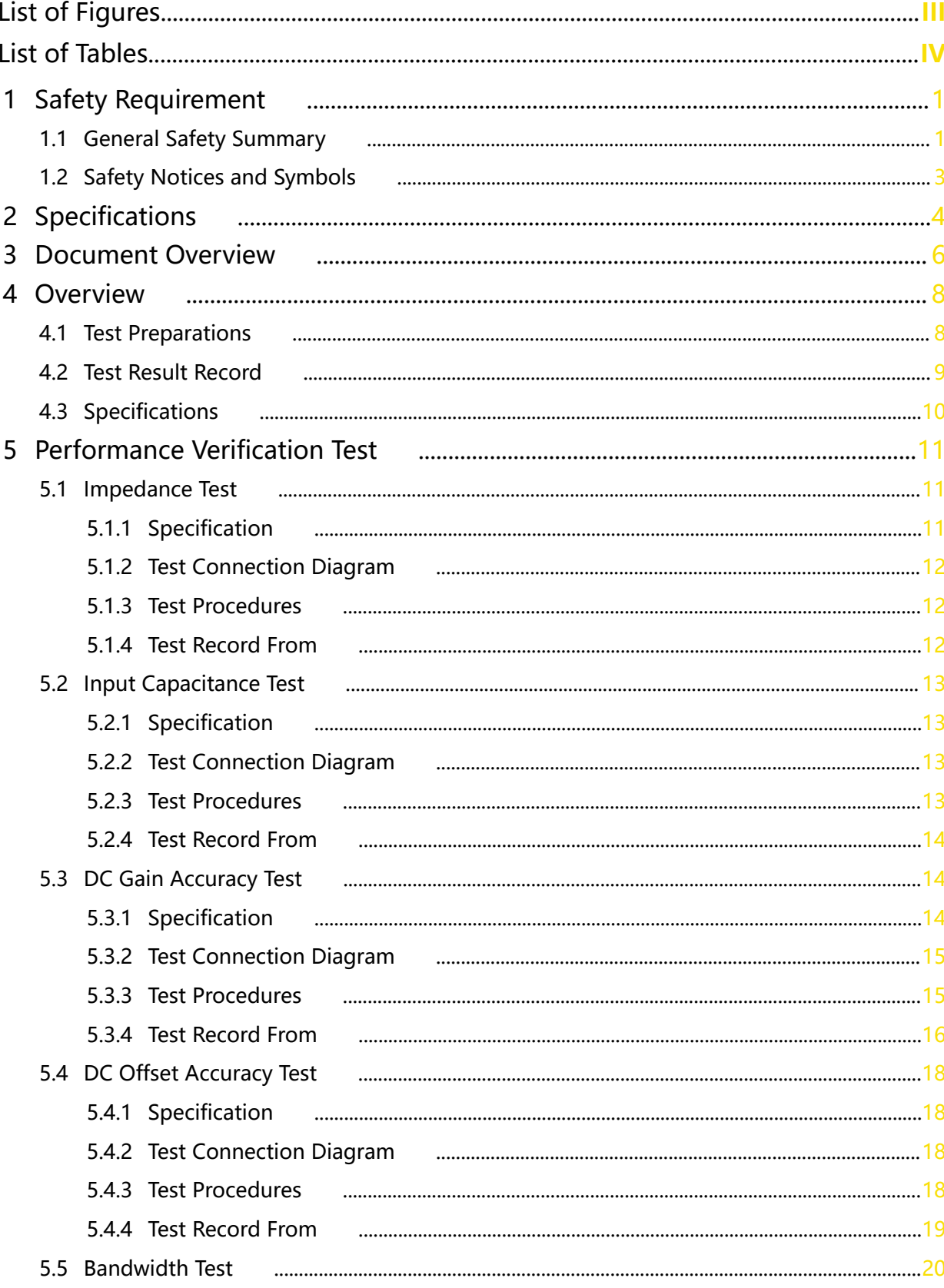

 $\overline{\phantom{0}}$ 

 $\mathbf I$ 

Page

#### 5.5.1 Specification 5.5.3 Test Procedures 5.5.4 Test Record From 5.6 Time Base Accuracy Test 5.6.1 Specification 5.6.3 Test Procedures 5.6.4 Test Record From

EN

 $\mathbf{H}% =\mathbf{H}^{T}\mathbf{v}^{T}\mathbf{v}^{T}+\mathbf{H}^{T}\mathbf{v}^{T}\mathbf{v}^{T}+\mathbf{H}^{T}\mathbf{v}^{T}\mathbf{v}^{T}$ 

### <span id="page-4-0"></span>**List of Figures**

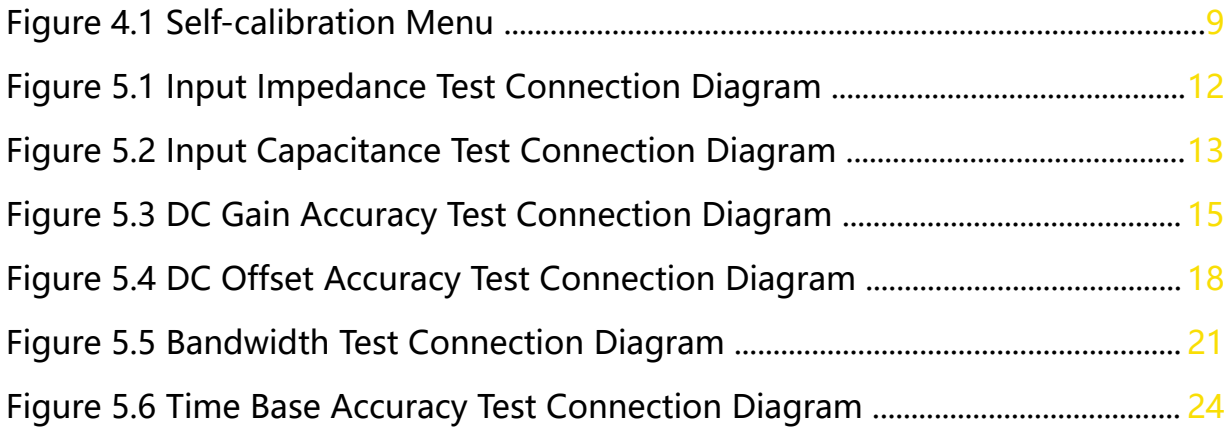

 $\overline{\phantom{a}}$ 

 $\equiv$ 

 $\mathcal{L}$  $\overline{\phantom{a}}$ 

<u>e a</u>

للمستند

 $\frac{1}{\sqrt{1-\frac{1}{2}}}$ 

## <span id="page-5-0"></span>**List of Tables**

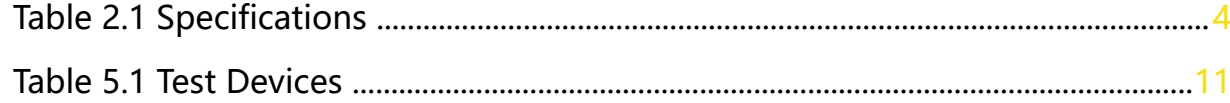

### **1 Safety Requirement**

<span id="page-6-0"></span>EN

### **1.1 General Safety Summary**

Please review the following safety precautions carefully before putting the instrument into operation so as to avoid any personal injury or damage to the instrument and any product connected to it. To prevent potential hazards, please follow the instructions specified in this manual to use the instrument properly.

### **• Use Proper Power Cord.**

Only the power cord designed for the instrument and authorized for use within the local country could be used.

#### **• Ground the Instrument.**

The instrument is grounded through the Protective Earth lead of the power cord. To avoid electric shock, connect the earth terminal of the power cord to the Protective Earth terminal before connecting any input or output terminals.

#### **• Connect the Probe Correctly.**

If a probe is used, the probe ground lead must be connected to earth ground. Do not connect the ground lead to high voltage. Improper way of connection could result in dangerous voltages being present on the connectors, controls or other surfaces of the oscilloscope and probes, which will cause potential hazards for operators.

### **• Observe All Terminal Ratings.**

To avoid fire or shock hazard, observe all ratings and markers on the instrument and check your manual for more information about ratings before connecting the instrument.

### **• Use Proper Overvoltage Protection.**

Ensure that no overvoltage (such as that caused by a bolt of lightning) can reach the product. Otherwise, the operator might be exposed to the danger of an electric shock.

### **• Do Not Operate Without Covers.**

Do not operate the instrument with covers or panels removed.

### **• Do Not Insert Objects into the Air Outlet.**

Do not insert objects into the air outlet, as doing so may cause damage to the instrument.

#### **• Use Proper Fuse.**

Please use the specified fuses.

#### **• Avoid Circuit or Wire Exposure.**

Do not touch exposed junctions and components when the unit is powered on.

#### **• Do Not Operate With Suspected Failures.**

If you suspect that any damage may occur to the instrument, have it inspected by RIGOL authorized personnel before further operations. Any maintenance, adjustment or replacement especially to circuits or accessories must be performed by RIGOL authorized personnel.

#### **• Provide Adequate Ventilation.**

Inadequate ventilation may cause an increase of temperature in the instrument, which would cause damage to the instrument. So please keep the instrument well ventilated and inspect the air outlet and the fan regularly.

#### **• Do Not Operate in Wet Conditions.**

To avoid short circuit inside the instrument or electric shock, never operate the instrument in a humid environment.

#### **• Do Not Operate in an Explosive Atmosphere.**

To avoid personal injuries or damage to the instrument, never operate the instrument in an explosive atmosphere.

#### **• Keep Product Surfaces Clean and Dry.**

To avoid dust or moisture from affecting the performance of the instrument, keep the surfaces of the instrument clean and dry.

#### **• Prevent Electrostatic Impact.**

Operate the instrument in an electrostatic discharge protective environment to avoid damage induced by static discharges. Always ground both the internal and external conductors of cables to release static before making connections.

#### **• Proper Use of Battery.**

Do not expose the battery (if available) to high temperature or fire. Keep it out of the reach of children. Improper change of battery (note: lithium battery) may cause explosion. Use the RIGOL specified battery only.

#### **• Handle with Caution.**

Please handle with care during transportation to avoid damage to keys, knob interfaces and other parts on the panels.

### <span id="page-8-0"></span>**1.2 Safety Notices and Symbols**

**Safety Notices in this Manual:**

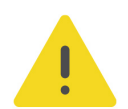

### **WARNING**

**Indicates a potentially hazardous situation or practice which, if not avoided, will result in serious injury or death.**

### **CAUTION**

**Indicates a potentially hazardous situation or practice which, if not avoided, could result in damage to the product or loss of important data.**

**Safety Notices on the Product:**

**• DANGER**

It calls attention to an operation, if not correctly performed, could result in injury or hazard immediately.

### **• WARNING**

It calls attention to an operation, if not correctly performed, could result in potential injury or hazard.

### **• CAUTION**

It calls attention to an operation, if not correctly performed, could result in damage to the product or other devices connected to the product.

### **Safety Symbols on the Product:**

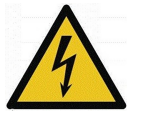

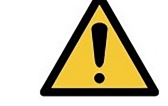

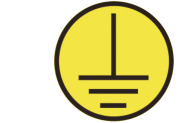

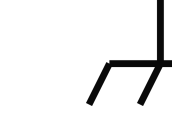

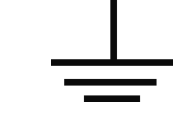

**Hazardous Voltage**

**Safety Warning Protective Earth Chassis Ground Test Ground Terminal**

### EN

### <span id="page-9-0"></span>**2 Specifications**

This chapter lists the technical specifications of the DHO900 series oscilloscope.

DHO900 series digital oscilloscope achieves 1.25 GSa/s sample rate, a fast waveform capture rate of 1,000,000 wfms/s with the UltraAcquire mode, up to 50 Mpts memory depth, 12-bit vertical resolution, all combined with excellent noise floor performance and vertical accuracy to meet your requirements for more accurate measurements.

To meet specifications, these conditions must be met:

- **•** The instrument must have been calibrated in an ambient temperature between 18°C and 28°C.
- **•** The instrument must be operating within the environmental limits. (For the specific environment requirements, refer to DHO900 Data Sheet).
- **•** The instrument must be powered from a source that meets the requirement for the power supply. (For the power specifications, refer to DHO900 Data Sheet).
- **•** The instrument must have been operating continuously for at least 30 minutes within the specified operating temperature range.

The following table shows some of the technical specifications of DHO914, DHO914S, DHO924, and DHO924S. For other technical specifications of DHO900, please refer to DHO900 Data Sheet.

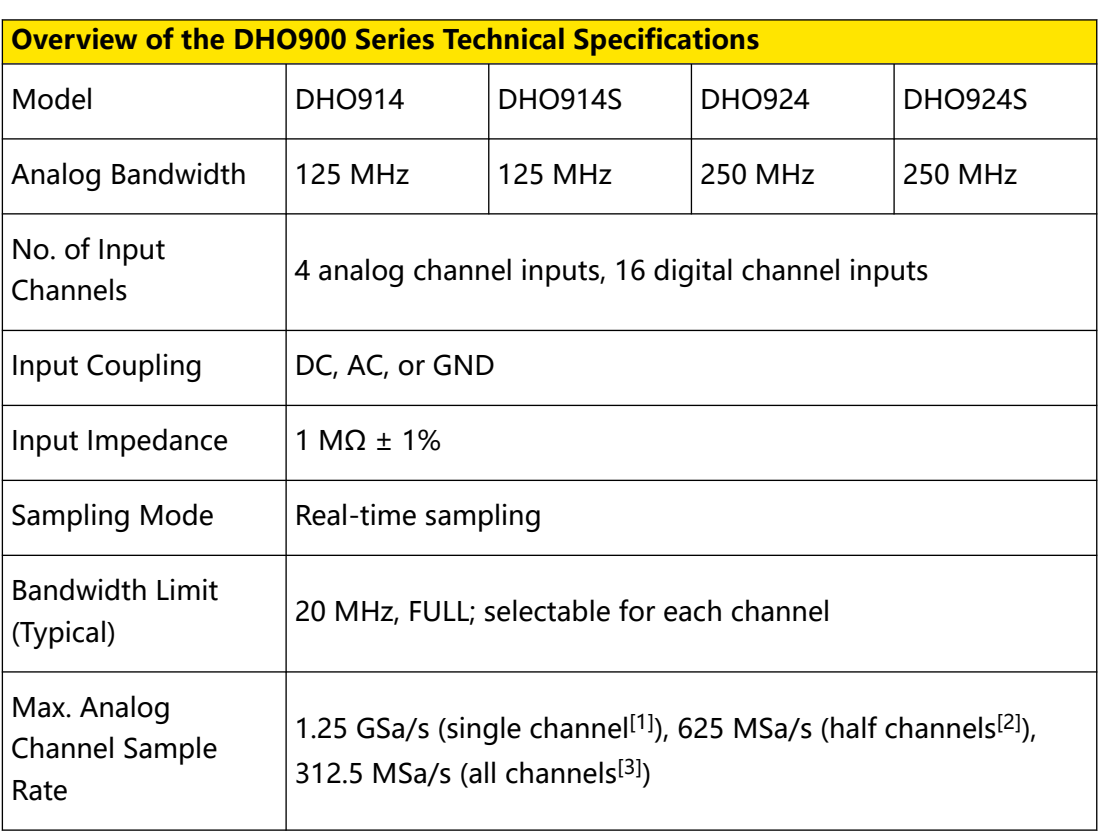

### **Table 2.1 Specifications**

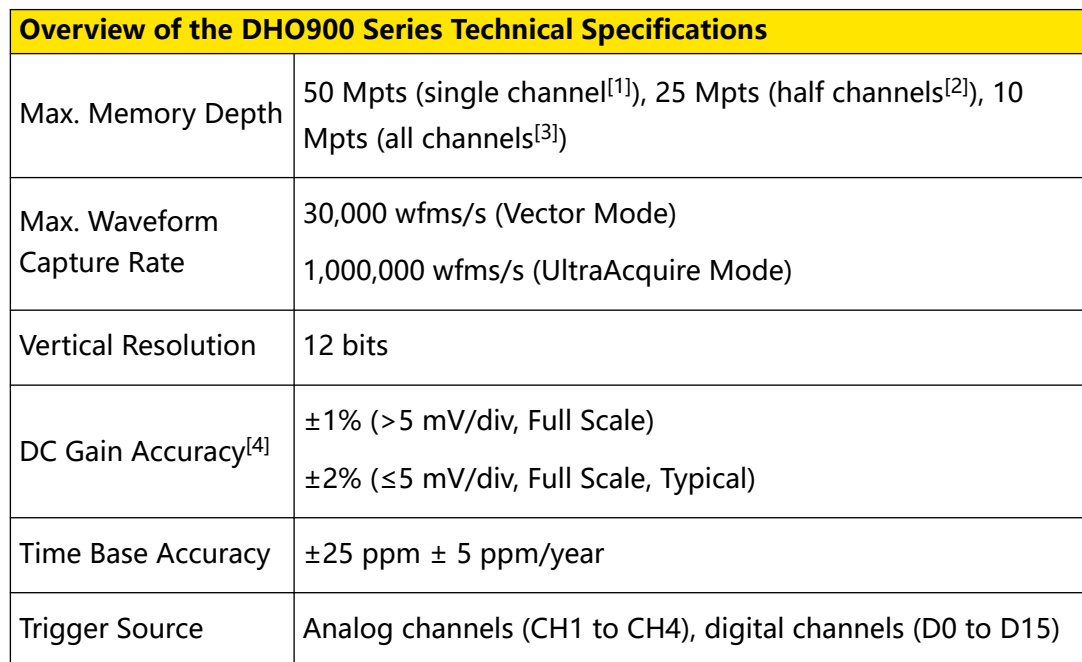

#### **NOTE**

[1]: If any one of the channels is enabled, it is called single channel mode.

[2]: If two of the channels are enabled, it is called half channels mode.

[3]: If any three channels or all four channels are enabled, it is called all channels mode.

[4]: 200 μV/div and 500 μV/div are a magnification of 1 mV/div setting. For vertical accuracy calculations, use full scale of 8 mV.

### <span id="page-11-0"></span>**3 Document Overview**

This manual is designed to guide you to properly test the performance specifications of RIGOL DHO900 series digital oscilloscope. For the operation methods mentioned in the test procedures, refer to User Guide of this product.

### **TIP**

For the latest version of this manual, download it from the official website of RIGOL ([http://](http://www.rigol.com) [www.rigol.com](http://www.rigol.com)).

#### **Publication Number**

PVA37100-1110

### **Software Version**

Software upgrade might change or add product features. Please acquire the latest version of the manual from RIGOL website or contact RIGOL to upgrade the software.

#### **Format Conventions in this Manual**

#### **1. Key**

DEFAULT The front panel key is denoted by the menu key icon. For example, indicates the "Default" key.

#### **2. Menu**

The menu item is denoted by the format of "Menu Name (Bold) + Character Shading" in the manual. For example, **Setup** indicates the "Setup" sub-menu under the "Utility" function menu. You can click or tap **Setup** to access the "Setup" menu.

### **3. Operation Procedures**

The next step of the operation is denoted by "**>**" in the manual. For example,

**> Storage** indicates first clicking or tapping and then clicking or tapping **Storage**.

#### **4. Connector**

The front/rear panel connector is denoted by "Brackets + Connector Name (Bold)", for example, **[AUX OUT]**.

### **Content Conventions in this Manual**

DHO900 series digital oscilloscope includes the following models. Unless otherwise specified, this manual takes DHO924S as an example to illustrate the methods for the performance verification of DHO900 series.

 $\frac{1}{\sqrt{1-\frac{1}{2}}}$ 

 $\equiv$ 

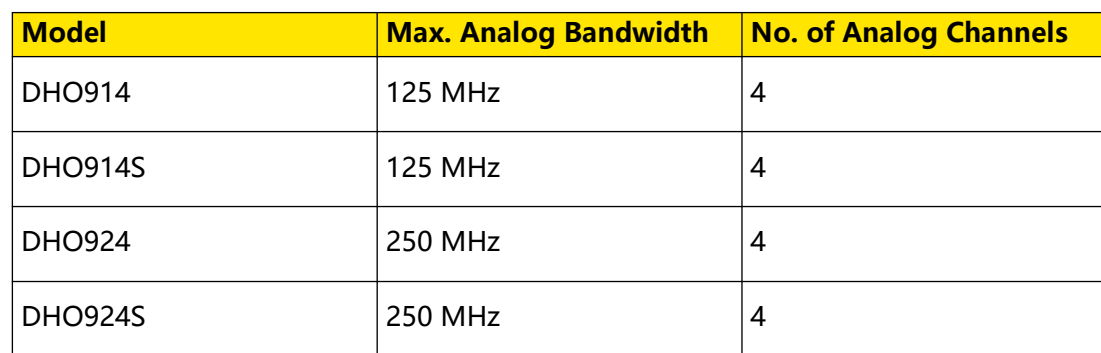

### <span id="page-13-0"></span>**4 Overview**

### **4.1 Test Preparations**

Before the test, make the following preparations.

- **1.** Self-test
- **2.** Warm-up (make sure that the instrument has been running for at least 30 minutes)
- **3.** Self-calibration

#### **Self-test**

After the instrument is connected to the power source, press the power key  $\bigcup$  at the lower-left corner of the front panel to power on the instrument. You can also click or

tap **> Utility > Setup**. Then select "Switch On" for the **Power status** menu. After the instrument is connected to power source, it will start directly.

During the start-up process, the instrument performs a series of self-tests. After the self-test, the splash screen is displayed.

If the oscilloscope cannot start normally, refer to the "Troubleshooting" chapter in DHO900 User Guide to locate the problem and resolve it. Do not perform selfcalibration or performance tests until the instrument passes the self-test.

#### **Self-calibration**

The self-calibration program can quickly make the oscilloscope work in an optimal state to get the precise measurement results. You can perform self-calibration at any time, especially when the changes of the ambient temperature reach or above 5℃. Make sure that the oscilloscope has been warmed up or operating for more than 30 minutes before the self-calibration.

- **1.** Disconnect all the input channels.
- **2.** In "Utility" menu, click or tap **SelfCal**. The self-calibration interface will be displayed as shown below.

<span id="page-14-0"></span>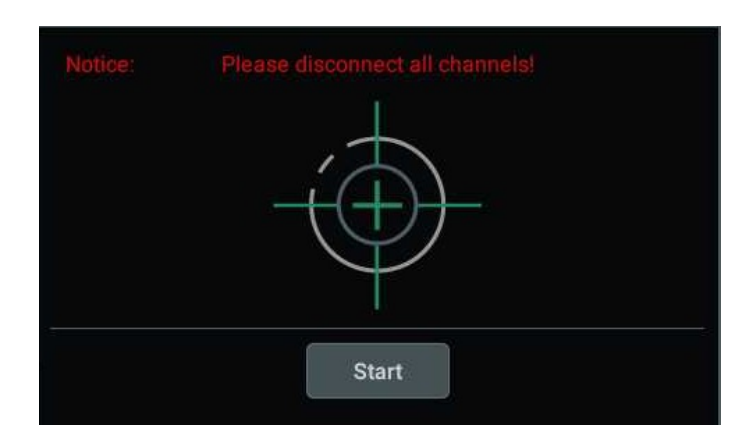

**Figure 4.1 Self-calibration Menu**

- **-** Click or tap **Start**, and then the oscilloscope will start to execute the selfcalibration program.
- **-** After starting the self-calibration program, you can click or tap **Exit** to cancel self-calibration operation at any time.
- **3.** After completing the self-calibration, restart the oscilloscope. In the **Horizontal** menu, select "Average" for the **Acquisition** item. Then click or tap the input field of the Averages item to set the number of averages to 16 with the pop-up numeric keypad.
- **4.** Set the vertical scale of each channel to 2 mV/div and view the offset of the waveform of each channel. If the offset is greater than 0.5 div, check whether there are interference signals around you and whether the power source is well grounded. After that, perform self-calibration again.
- **5.** Click or tap **Close** to close the self-calibration information window.

### **4.2 Test Result Record**

Record and keep the test result of each test. In the last chapter of this manual, a test result record form is provided. The form lists all the test items and their corresponding performance limits as well as spaces for users to record the test results.

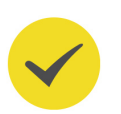

### **TIP**

It is recommended that users photocopy the test record form before each test and record the test results in the copy so that the form can be used repeatedly.

### <span id="page-15-0"></span>**4.3 Specifications**

The specification of each test item is provided in this manual. For other technical parameters, refer to DHO900 Data Sheet (download it from RIGOL website: [www.rigol.com](http://www.rigol.com/)).

### **TIP**

All the specifications are valid only when the oscilloscope has been warmed up for more than 30 minutes within the specified operating temperature range (18℃ to 28℃).

### <span id="page-16-0"></span>**5 Performance Verification Test**

This chapter takes DHO924S as an example to to illustrate the performance verification test methods and procedures of DHO900 series digital oscilloscope. This manual recommends the following test devices. You can also use other devices that fulfill the "Specification" in Table 5.1 Test Devices.

### **Table 5.1 Test Devices**

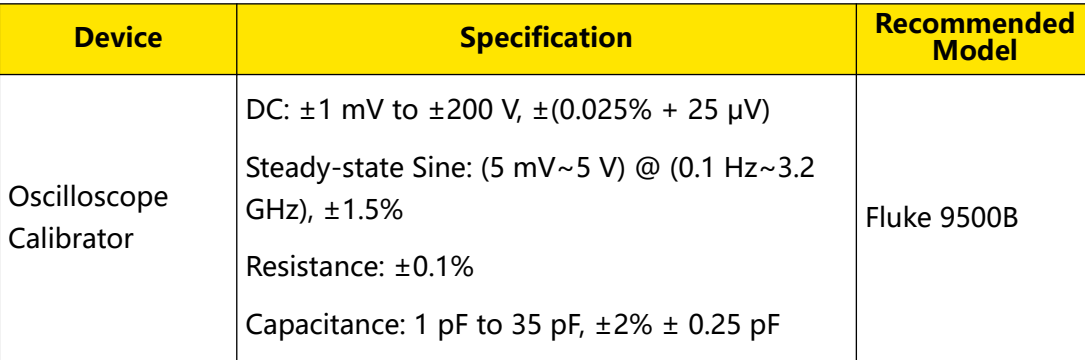

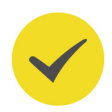

### **TIP**

- **1.** Make sure that the oscilloscope passes the self-test and the self-calibration is performed before executing the performance verification tests.
- **2.** Make sure that the oscilloscope has been warmed up for at least 30 minutes before executing any of the following tests.
- **3.** Please reset the instrument to the factory setting before or after executing any of the following tests.

### **5.1 Impedance Test**

### **5.1.1 Specification**

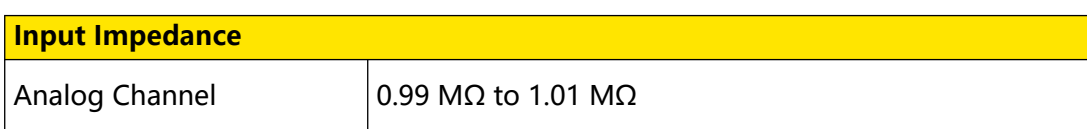

### <span id="page-17-0"></span>**5.1.2 Test Connection Diagram**

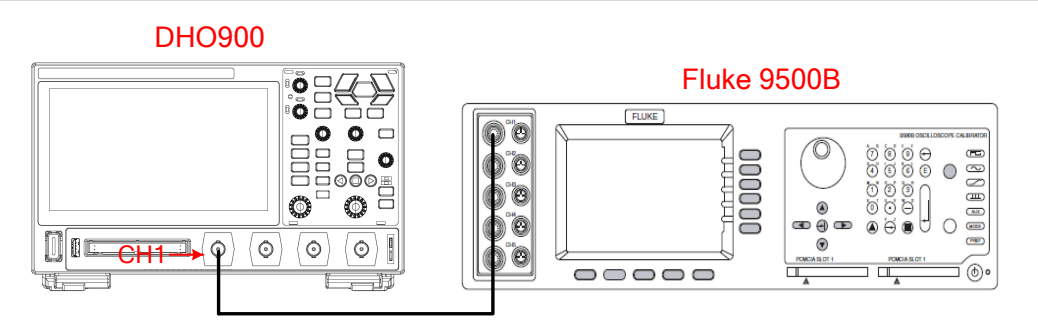

#### **Figure 5.1 Input Impedance Test Connection Diagram**

### **5.1.3 Test Procedures**

### **WARNING**

**Before connecting, disconnecting, or moving the test hookup, disable the output of the signal generator to avoid causing the dangerous voltage.**

- **1.** Connect the active head of Fluke 9500B to CH1 of the oscilloscope, as shown in Figure 5.1 .
- **2.** Configure the oscilloscope:
	- **a.** To enable the channel, perform any of the following operations:
		- **-** Click or tap the channel status label at the bottom of the screen to enable CH1.
		- **-** Press the front-panel  $\boxed{1}$  key to enable the channel.
		- **-** In the **Vertical** menu, select the CH1 tab. Select **ON** for the **Display** item to turn CH1 on.

**b.** Set the vertical scale of CH1 to 50 mV/div.

- **3.** Turn on Fluke 9500B; set its impedance to 1 MΩ and select the resistance measurement function. Read and record the resistance measured.
- **4.** Adjust the vertical scale of CH1 to 500 mV/div; read and record the resistance measured.
- **5.** Turn off CH1. Measure the resistances of CH2, CH3, and CH4 respectively using the method above and record the measurement results.

### **5.1.4 Test Record From**

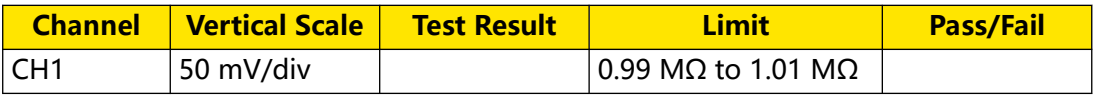

<span id="page-18-0"></span>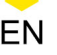

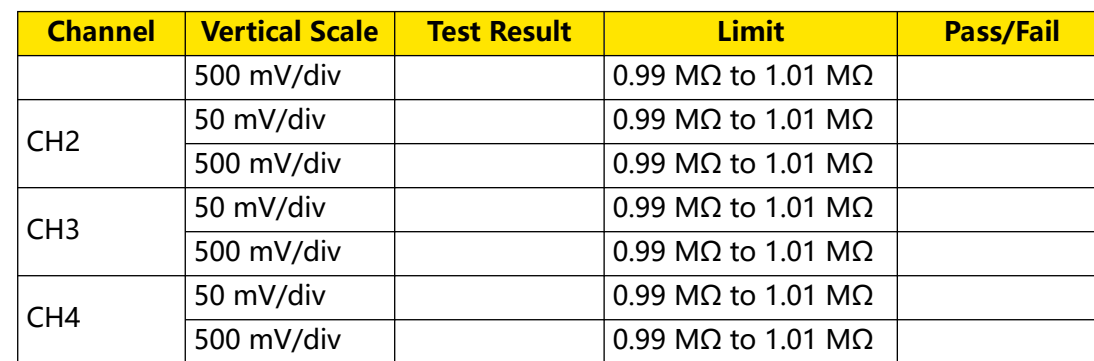

### **5.2 Input Capacitance Test**

### **5.2.1 Specification**

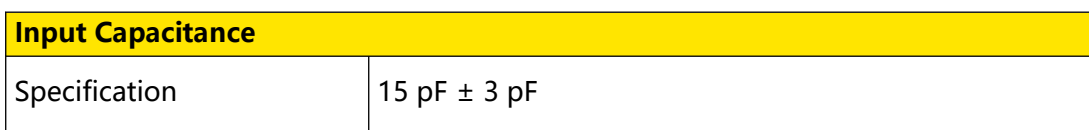

### **5.2.2 Test Connection Diagram**

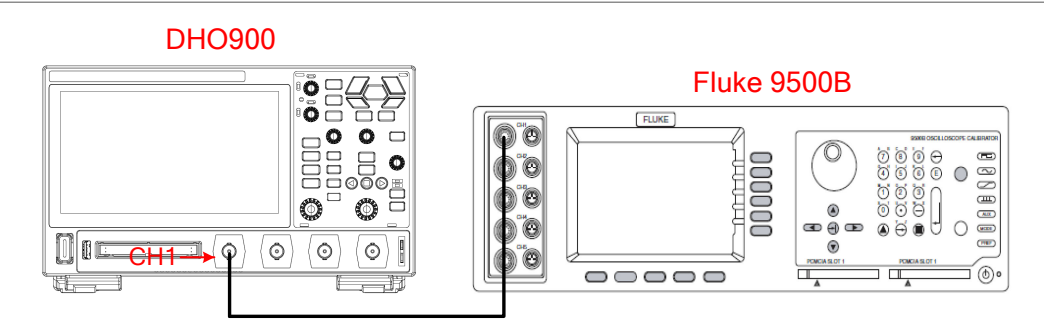

### **Figure 5.2 Input Capacitance Test Connection Diagram**

### **5.2.3 Test Procedures**

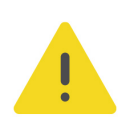

### **WARNING**

**Before connecting, disconnecting, or moving the test hookup, disable the output of the signal generator to avoid causing the dangerous voltage.**

- **1.** Connect the active head of Fluke 9500B to CH1 of the oscilloscope, as shown in Figure 5.2 .
- **2.** Configure the oscilloscope:

**a.** To enable CH1, perform any of the following operations:

**-** Click or tap the channel status label at the bottom of the screen to enable CH1.

- <span id="page-19-0"></span>**-** Press the front-panel  $\boxed{1}$  key to enable the channel.
- **-** In the **Vertical** menu, select the CH1 tab. Select **ON** for the **Display** item to turn CH1 on.

**b.** Set the vertical scale of CH1 to 50 mV/div.

- **3.** Turn on Fluke 9500B; set its impedance to 1 MΩ and select the capacitance measurement function. Read and record the capacitance measured.
- **4.** Adjust the vertical scale of CH1 to 500 mV/div; read and record the capacitance measured.
- **5.** Turn off CH1. Measure the capacitances of CH2, CH3, and CH4 respectively using the method above and record the measurement results.

### **5.2.4 Test Record From**

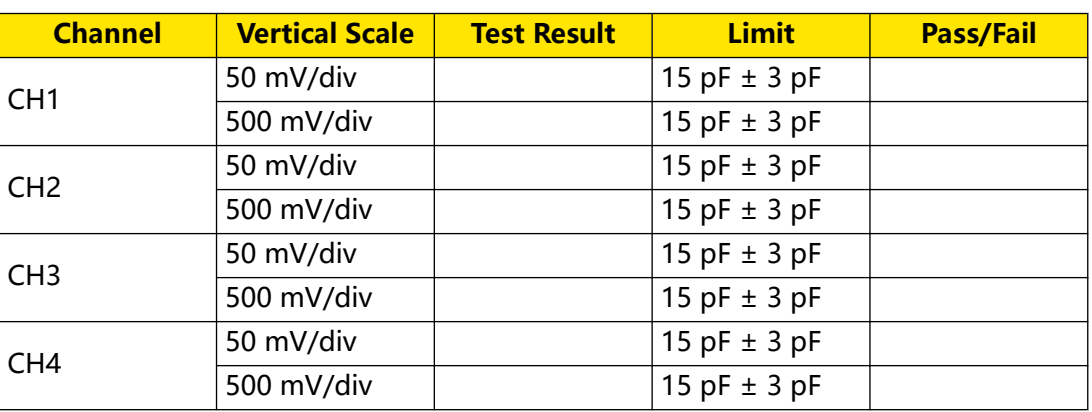

### **5.3 DC Gain Accuracy Test**

### **5.3.1 Specification**

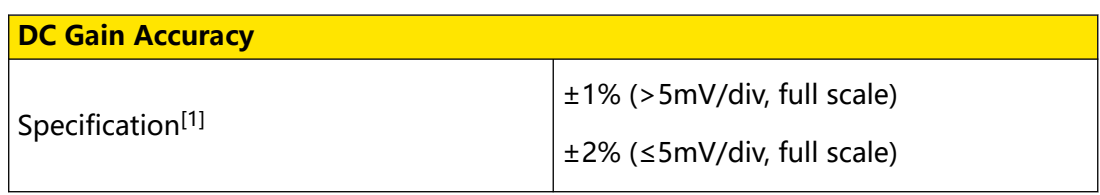

### **NOTE**

[1]: Full Scale = 8 x Current Vertical Scale. 200  $\mu$ V/div and 500  $\mu$ V/div are a magnification of 1 mV/div setting. For vertical accuracy calculations, use full scale of 8 mV for 200 μV/div and 500 μV/div.

### <span id="page-20-0"></span>**5.3.2 Test Connection Diagram**

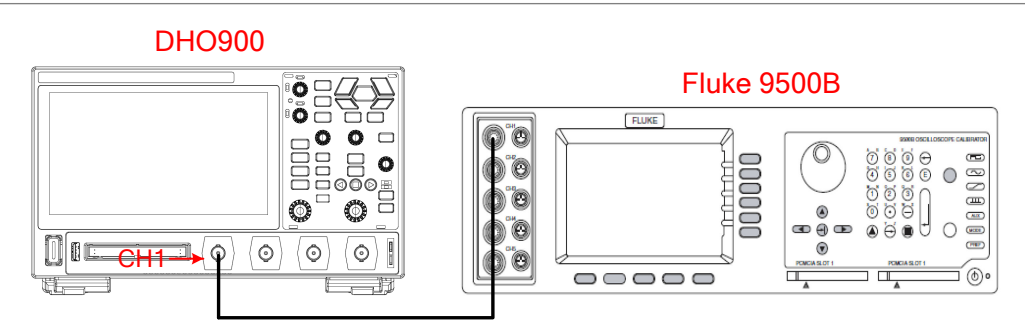

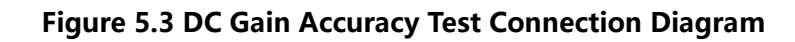

### **5.3.3 Test Procedures**

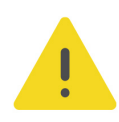

### **WARNING**

**Before connecting, disconnecting, or moving the test hookup, disable the output of the signal generator to avoid causing the dangerous voltage.**

- **1.** Connect the active head of Fluke 9500B to CH1 of the oscilloscope, as shown in Figure 5.3 .
- **2.** Set the impedance of Fluke 9500B to 1 MΩ.
- **3.** Output a DC signal with +3 div voltage (Vout1) via Fluke 9500B.
- **4.** Configure the oscilloscope:
	- **a.** To enable CH1, perform any of the following operations:
		- **-** Click or tap the channel status label at the bottom of the screen to enable CH1.
		- **-** Press the front-panel  $\pm$  key to enable the channel.
		- **-** In the **Vertical** menu, select the CH1 tab. Select **ON** for the **Display** item to turn CH1 on.
	- **b.** Click or tap the channel status label at the bottom of the screen. Then the **Vertical** menu is displayed. Click or tap **Probe** to enter the **Probe** setting menu. Set the probe attenuation ratio to "1X".
	- **c.** Set the vertical scale to 1 mV/div.
	- **d.** Set the horizontal time base to 1 μs/div.
	- **e.** Set the vertical offset to 0.
- <span id="page-21-0"></span>**f.** In the **Horizontal** menu, select "Average" for the **Acquisition** item. Then click or tap the input field of **Averages** to set the number of averages to 32 with the pop-up numeric keypad.
- **g.** Adjust the trigger level to prevent the signals from being triggered by mistake.
- **5.** In the **Measure** menu, click or tap **Vertical** measurement item to select "Vavg". The Vavg result is displayed in the "Result" sidebar at the right side of the screen. Read and record the measurement result of Vavg1.
- **6.** Adjust Fluke 9500B to make it output a DC signal with -3 div voltage (Vout2).
- **7.** Enable the average measurement function. Read and record Vavg2.
- **8.** Calculate the relative error of this vertical scale:  $|(V_{\text{ava}} V_{\text{ava}}) (V_{\text{out}} V_{\text{out}}) |$  / Full Scale x 100%.
- **9.** Keep the other settings of the oscilloscope unchanged.
	- **a.** Set the vertical scale to 2 mV/div, 5 mV/div, 10 mV/div, 20 mV/div, 50 mV/div, 100 mV/div, 200 mV/div, 500 mV/div, 1 V/div, 2 V/div, 5 V/div, and 10 V/div.
	- **b.** Adjust the output voltage of Fluke 9500B to 3 x the current vertical scale and -3 x the current vertical scale respectively.
	- **c.** Repeat Step 3-7 and record the test results.
	- **d.** Calculate the relative error of each vertical scale: |(Vavg1 Vavg2) (Vout1 Vout2)|/Full Scale x 100%.
- **10.** Turn off CH1. Test the relative error of each scale of CH2, CH3, and CH4 respectively using the method above and record the test results.

### **5.3.4 Test Record From**

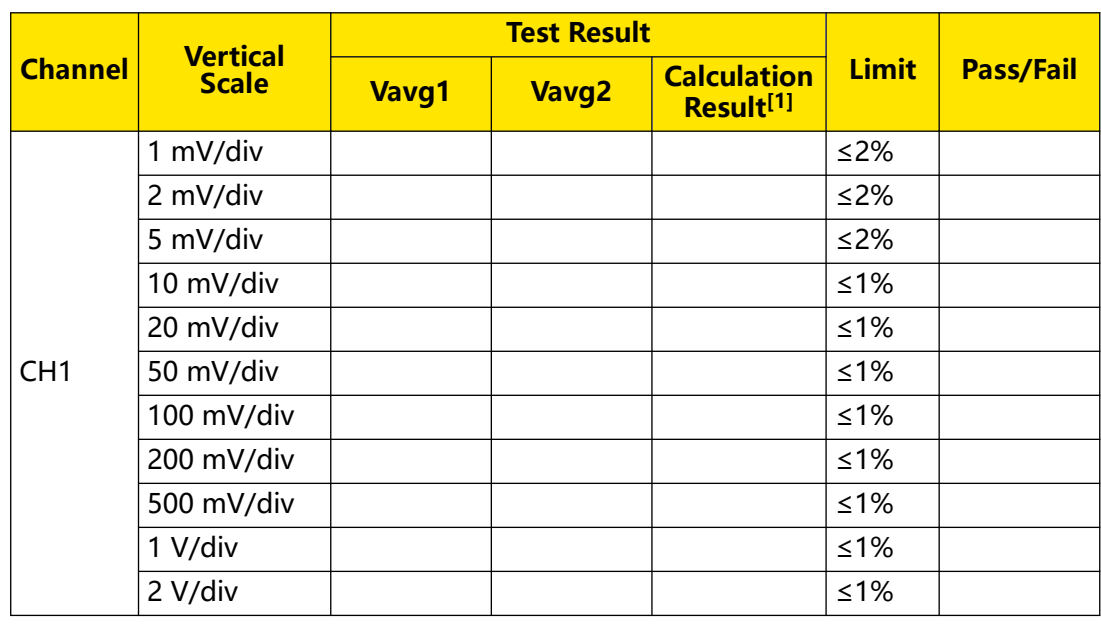

 $\equiv$ 

 $\overline{\phantom{a}}$ 

 $\overline{\phantom{a}}$ 

 $\equiv$ 

 $\equiv$ 

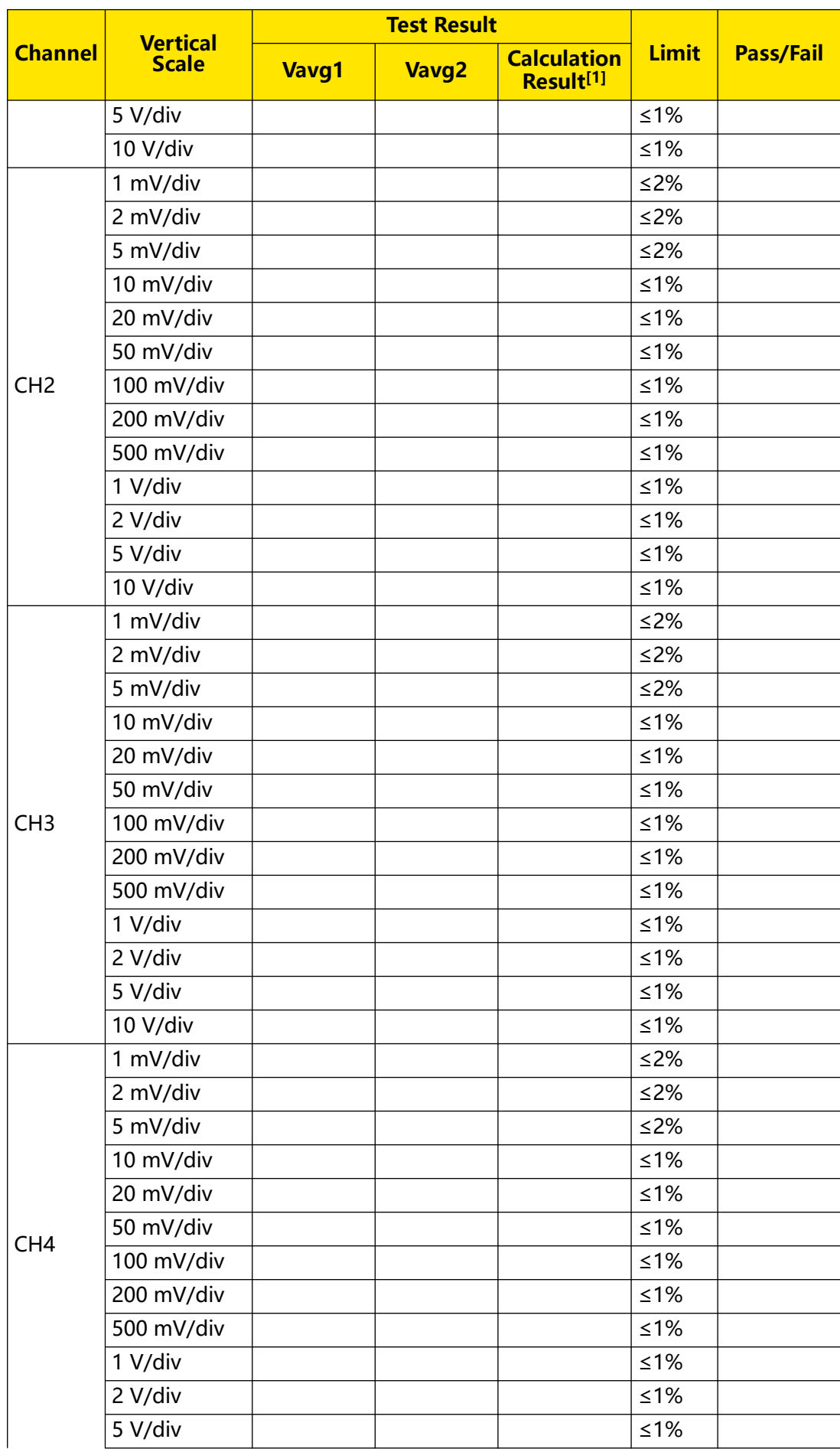

Copyright ©RIGOL TECHNOLOGIES CO., LTD. All rights reserved. DHO900 Performance Verification

EN

<span id="page-23-0"></span>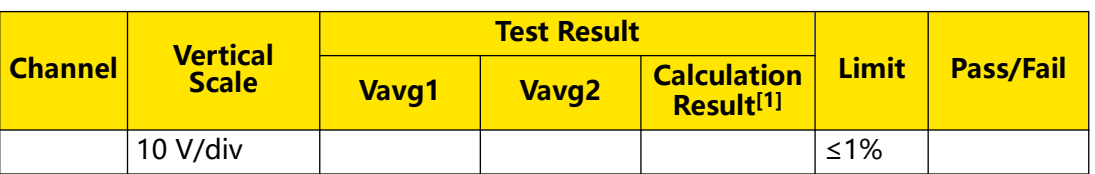

### **NOTE**

[1]: The calculation formula is  $|(Vavg1 - Vavg2) - (Vout1 - Vout2)|/Full Scale x 100%; wherein,$ Vout1 is 3 x the current vertical scale and Vout2 is -3 x the current vertical scale.

### **5.4 DC Offset Accuracy Test**

### **5.4.1 Specification**

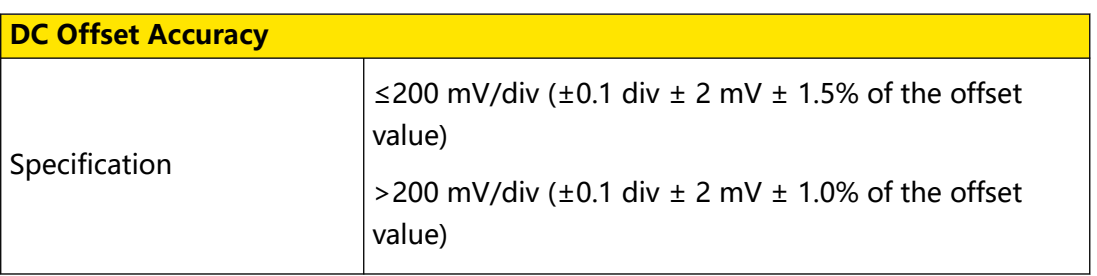

### **5.4.2 Test Connection Diagram**

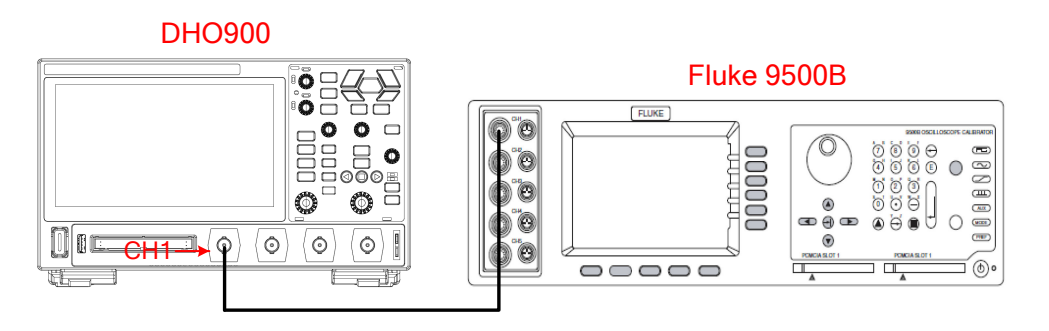

### **Figure 5.4 DC Offset Accuracy Test Connection Diagram**

### **5.4.3 Test Procedures**

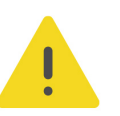

### **WARNING**

**Before connecting, disconnecting, or moving the test hookup, disable the output of the signal generator to avoid causing the dangerous voltage.**

- **1.** Connect the active head of Fluke 9500B to CH1 of the oscilloscope, as shown in Figure 5.4 .
- **2.** Set the impedance of Fluke 9500B to 1 MΩ.
- **3.** Configure the oscilloscope:
- <span id="page-24-0"></span>**a.** Press the front-panel  $\overline{\hspace{0.2cm}}$  key to restore the oscilloscope to the default settings.
- **b.** Set the vertical scale to 10 mV.
- **c.** Click or tap the **BW Limit** drop-down button to "20M".
- **d.** Set the offset to 1 V, as shown in *Test Record From*. Close the Vertical menu.
- **e.** Click or tap the horizontal label at the top of the screen. Then the **Horizontal** menu is displayed. In this menu, set the time base to 1 ms/div. Select "Average" for the **Acquisition** item. Then click or tap the input field of the **Averages** item to set the number of averages to 16 with the pop-up numeric keypad. Close the Horizontal menu.
- **f.** Adjust the trigger level to prevent the signals from being triggered by mistake.
- **4.** Set the output of Fluke 9500B to -1 V.
- **5.** In the **Measure** menu, click or tap **Vertical** measurement item to select "Vavg". The Vavg result is displayed in the "Result" sidebar at the right side of the screen. Read and record the measurement result.
- **6.** Set the vertical offset of the oscilloscope to 0 V.
- **7.** Set the output of Fluke 9500B to 0 V. Read the value from the "Result" sidebar and record the measurement result.
- **8.** Repeat Step 2-7. Measure and record the average results of different vertical scales and offsets according to Test Record From.

### **5.4.4 Test Record From**

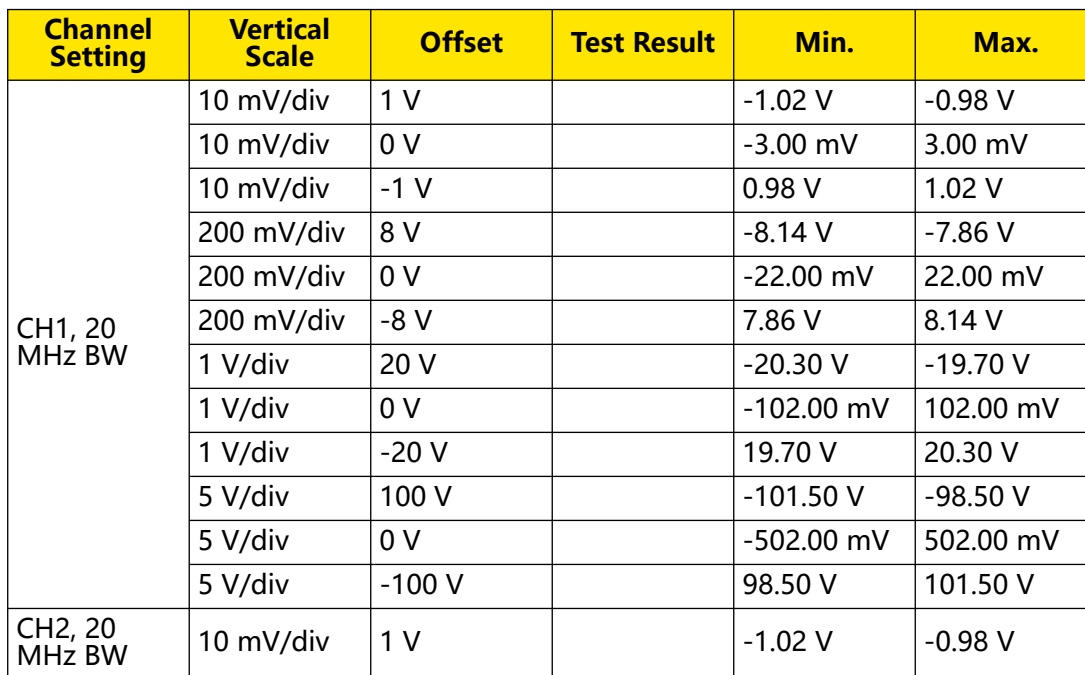

Copyright ©RIGOL TECHNOLOGIES CO., LTD. All rights reserved. DHO900 Performance Verification

<span id="page-25-0"></span>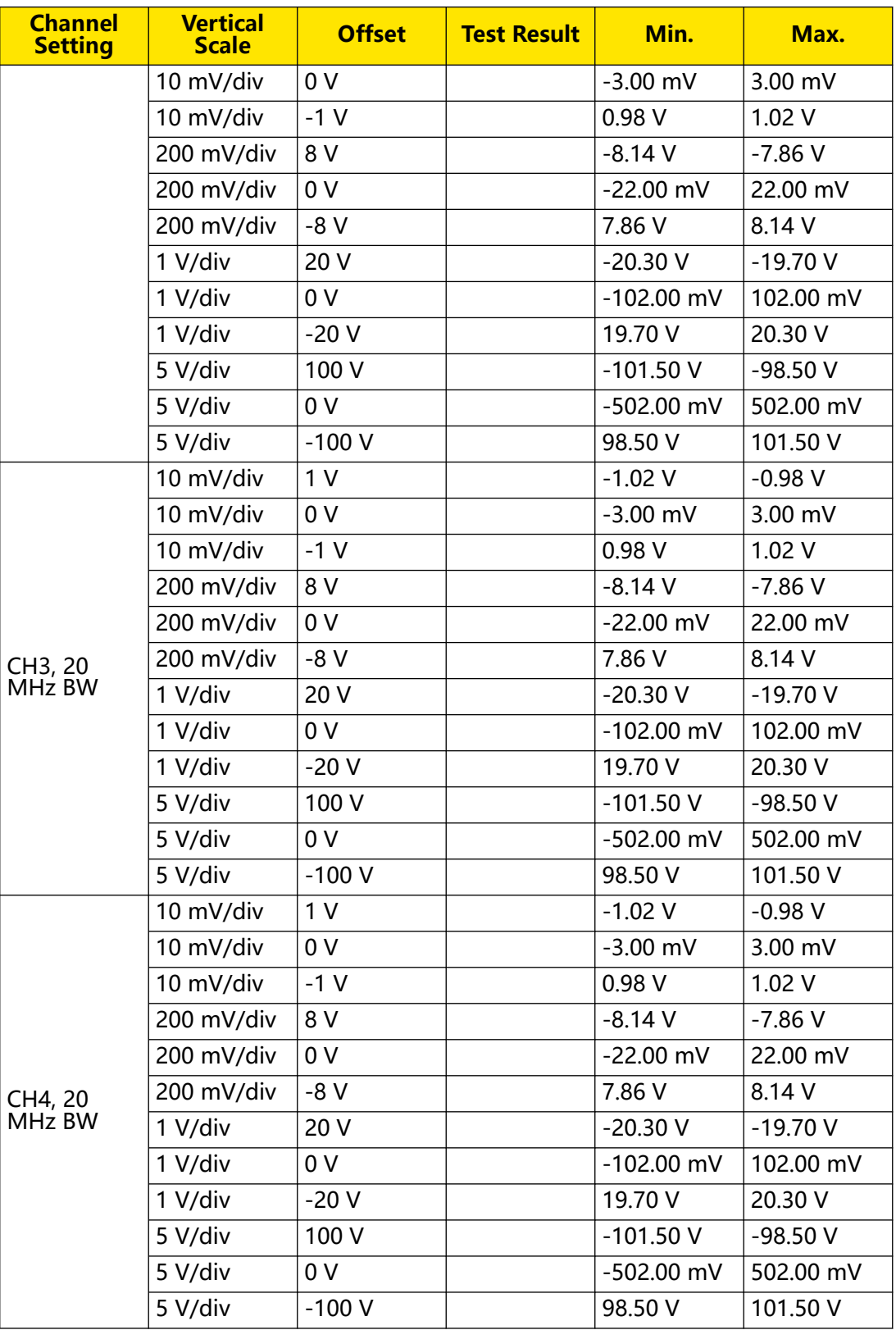

### **5.5 Bandwidth Test**

### **5.5.1 Specification**

<span id="page-26-0"></span>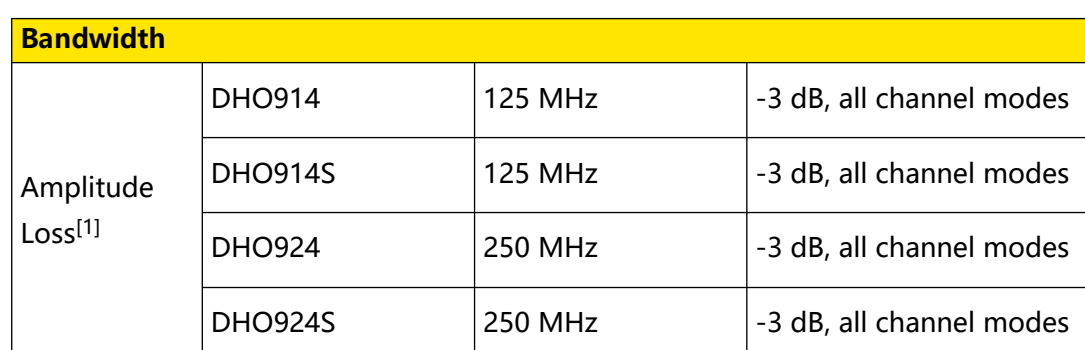

### **NOTE**

[1]: Amplitude Loss (dB) = 20 x lg (Vrms2/Vrms1); wherein, Vrms1 is the measurement result of amplitude effective value at 1MHz and Vrms2 is the measurement result of amplitude effective value at full bandwidth.

### **5.5.2 Test Connection Diagram**

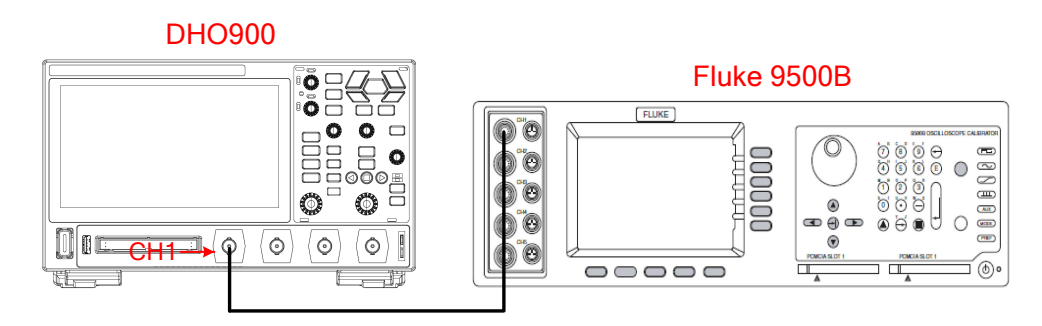

**Figure 5.5 Bandwidth Test Connection Diagram**

### **5.5.3 Test Procedures**

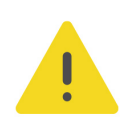

### **WARNING**

**Before connecting, disconnecting, or moving the test hookup, disable the output of the signal generator to avoid causing the dangerous voltage.**

- **1.** Connect the active head of Fluke 9500B to CH1 of the oscilloscope, as shown in Figure 5.5 .
- **2.** Turn on Fluke 9500B and set its impedance to 1 MΩ.
- **3.** Configure the oscilloscope:
	- **a.** Turn on CH1.
		- **-** Click or tap the channel status label at the bottom of the screen to enable CH1.
		- **-** Press the front-panel  $\begin{bmatrix} 1 \\ -1 \end{bmatrix}$  key to enable the channel.
- <span id="page-27-0"></span>**-** In the **Vertical** menu, select the CH1 tab. Select **ON** for the **Display** item to turn CH1 on.
- **b.** Click or tap the channel status label of CH1 at the bottom of the screen. Then the **Vertical** menu is displayed. Click or tap **Probe** to enter the **Probe** setting menu. Set the probe attenuation ratio to "1X".
- **c.** Set the vertical scale to 50 mV/div.
- **d.** Set the vertical offset to 0 V. Then close the **Vertical** menu.
- **e.** Click or tap the horizontal label at the top of the screen. Then the **Horizontal** menu is displayed. In this menu, you can set the horizontal time base to 500 ns/ div.
- **f.** Set the horizontal position to 0 s. Close the **Horizontal** menu.
- **g.** Set the trigger level to 0 V.
- **4.** Output a Sine signal with 1 MHz frequency and 6 div amplitude (e.g. 50 mV/div vertical scale, 300 mVpp amplitude Sine signal) via the Fluke 9500B. Adjust the horizontal time base to display five cycles of the waveforms on the screen.
- **5.** In the **Measure** menu, click or tap **Vertical** measurement item to select "AC.RMS". The AC.RMS measurement result is displayed in the "Result" sidebar at the right section of the screen. Read the value and record the measurement result as Vrms1.
- **6.** Use the Fluke 9500B to output a Sine signal with the maximum bandwidth of the oscilloscope and 6 div amplitude. The bandwidth frequency differs for different oscilloscope models. For details, please refer to *[Specification](#page-25-0)*. Adjust the horizontal time base to display five cycles of the waveforms on the screen.
- **7.** Check the AC.RMS "Result" sidebar at the right section of the screen. Read and record the data as Vrms2.
- **8.** Calculate the amplitude loss with the following formula: Amplitude Loss (dB) = 20 x lg (Vrms2/Vrms1).
- **9.** Repeat Step 2-7. Measure Vrms1 and Vrms2, and calculate the amplitude loss of 500 mV/div vertical scale.
- **10.** Turn off CH1. Measure CH2, CH3, and CH4 respectively using the method above and record the measurement results.

### **5.5.4 Test Record From**

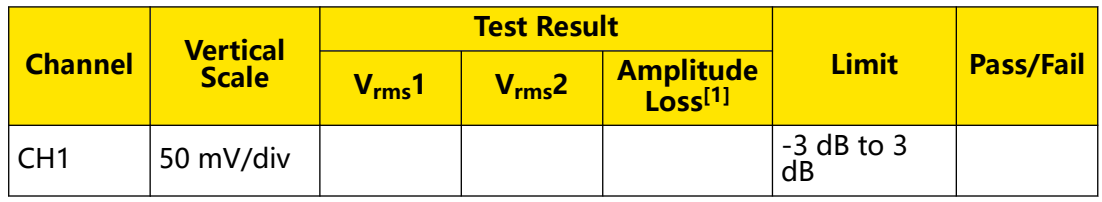

<span id="page-28-0"></span>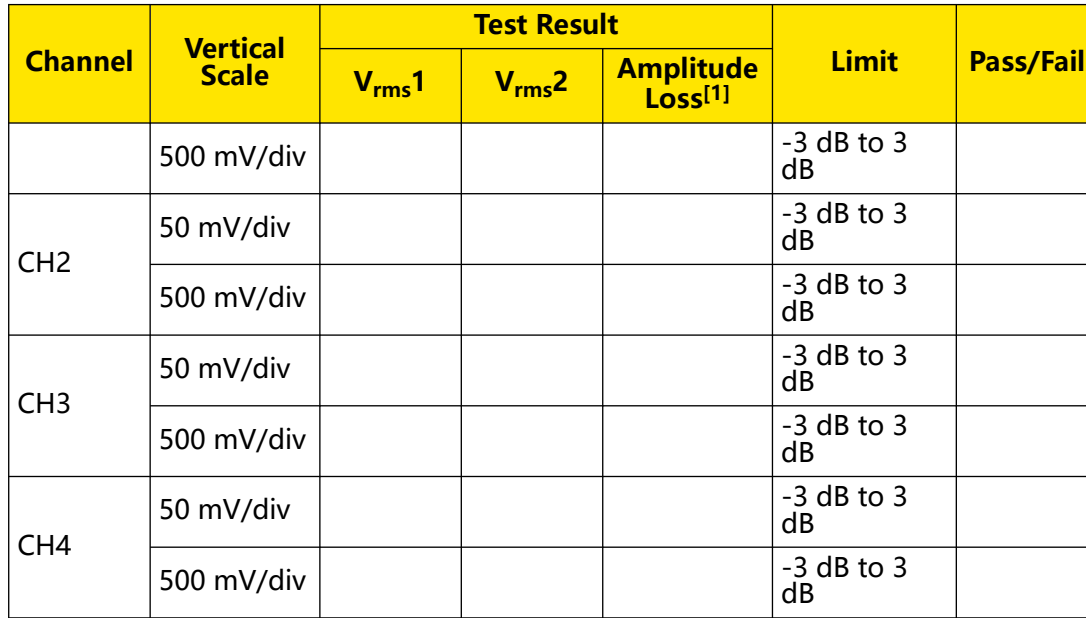

#### **NOTE**

[1]: Amplitude Loss (dB) = 20 x lg (V<sub>rms</sub>2/V<sub>rms</sub>1); wherein, V<sub>rms</sub>1 is the measurement result of amplitude effective value at 1MHz and  $V_{rms}$ 2 is the measurement result of amplitude effective value at full bandwidth.

### **5.6 Time Base Accuracy Test**

### **5.6.1 Specification**

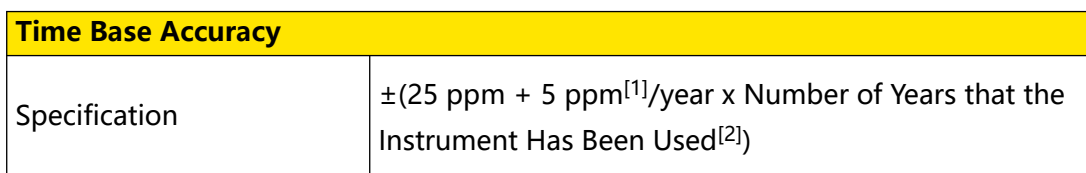

#### **NOTE**

[1]: Clock Drift.

[2]: For the number of years that the instrument has been used, please calculate it according to the date in the verification certificate provided when the instrument leaves factory.

### <span id="page-29-0"></span>**5.6.2 Test Connection Diagram**

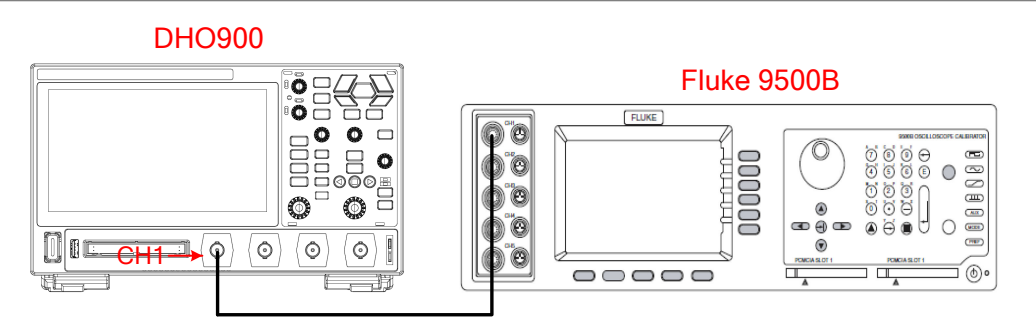

#### **Figure 5.6 Time Base Accuracy Test Connection Diagram**

### **5.6.3 Test Procedures**

**WARNING**

**Before connecting, disconnecting, or moving the test hookup, disable the output of the signal generator to avoid causing the dangerous voltage.**

- **1.** Connect the active head of Fluke 9500B to CH1 of the oscilloscope, as shown in Figure 5.6 .
- **2.** Output a Sine signal with 10 MHz frequency and 1 Vpp amplitude via Fluke 9500B.
- **3.** Configure the oscilloscope:
	- **a.** Press the front-panel **EXECUTER KEY to restore the oscilloscope to the default** settings.
	- **b.** Turn on CH1.
		- **-** Click or tap the channel status label at the bottom of the screen to enable CH1.
		- **-** Press the front-panel  $\begin{bmatrix} 1 \\ -1 \end{bmatrix}$  key to enable the channel.
		- **-** In the **Vertical** menu, select the CH1 tab. Select **ON** for the **Display** item to turn CH1 on.
	- **c.** Click or tap the channel status label of CH1 at the bottom of the screen. Then the **Vertical** menu is displayed. Click or tap **Probe** to enter the **Probe** setting menu. Set the probe attenuation ratio to "1X".
	- **d.** Set the vertical scale to 200 mV/div.
	- **e.** Set the vertical offset to 0 V. Then close the **Vertical** menu.
	- **f.** Click or tap the horizontal label at the top of the screen. Then the **Horizontal** menu is displayed. In this menu, you can set the horizontal time base to 1 ns/ div.

<span id="page-30-0"></span>**g.** Set the horizontal position to 1 ms. Close the **Horizontal** menu.

**h.** Click or tap the trigger label at the top of the screen. Set the trigger level to 0 V.

- **4.** Click or tap **> Cursor**. Then the "Result" sidebar is displayed at the right section of the screen. Click or tap the "Result" sidebar and select **Setting** in the pop-up window. In the **Mode** item, select **Manual** to enable the manual cursor measurement function. Then measure the offset (ΔT) of the middle point of the signal (namely the crossing point of the rising edge of the current signal and the trigger level line) relative to the screen center and record the measurement result.
- **5.** Calculate the time base accuracy, namely the ratio of ΔT to the horizontal position of the oscilloscope. For example, if the offset measured is 1 ns, then the time base accuracy is 1 ns/1 ms = 1 ppm.
- **6.** Calculate the time base accuracy limit by using the following formula:  $\pm$ (25 ppm + 5 ppm/year x Number of Years that the Instrument Has Been Used).

### **5.6.4 Test Record From**

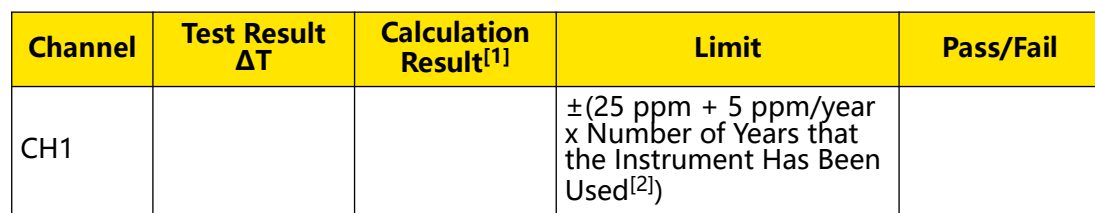

### **NOTE**

[1]: Calculation Result = Test Result ΔT/1 ms.

[2]: For the number of years that the instrument has been used, please calculate it according to the date in the verification certificate provided when the instrument leaves factory.

### <span id="page-31-0"></span>**6 Appendix: Test Record Form**

#### **RIGOL DHO900 Series Digital Oscilloscope Performance Verification Test Record Form**

**Model: \_\_\_\_\_\_\_\_\_\_\_\_\_\_\_\_ Tested by: \_\_\_\_\_\_\_\_\_\_\_\_\_\_\_\_ Test Date: \_\_\_\_\_\_\_\_\_\_\_\_\_\_\_\_**

### **Impedance Test Record From**

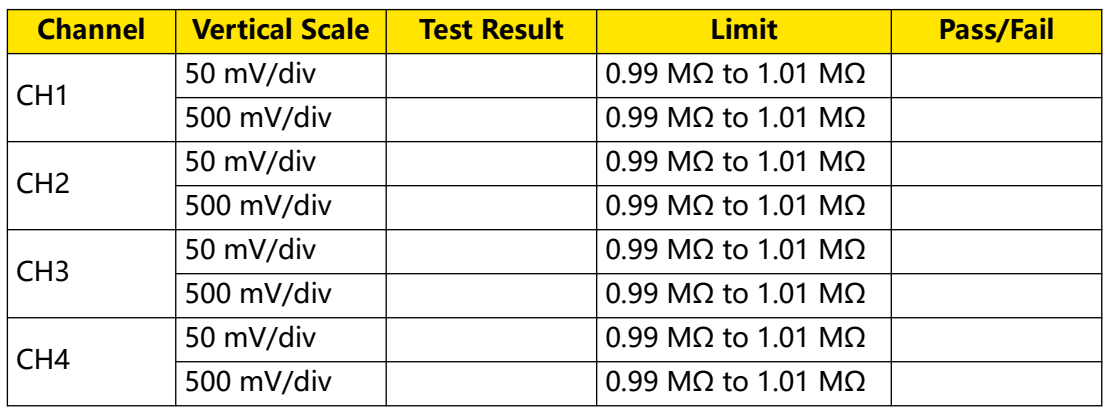

#### **Input Capacitance Test Record Form**

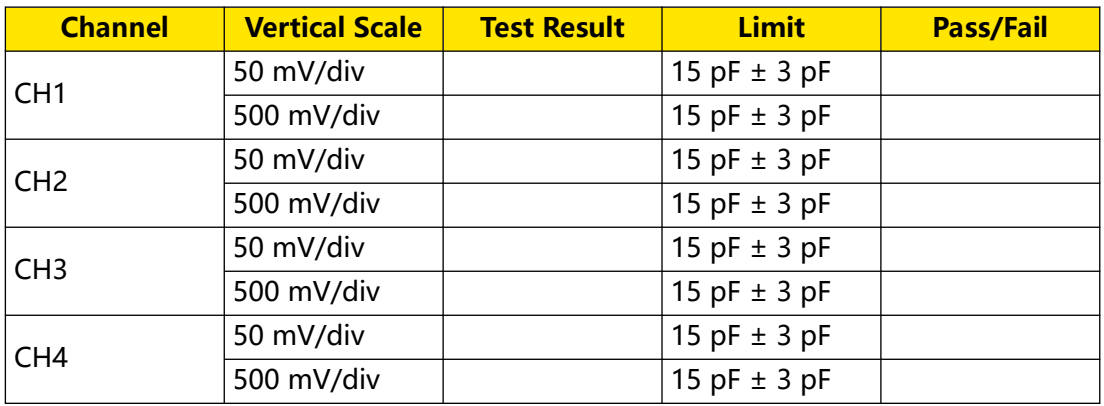

#### **DC Gain Accuracy Test Record From**

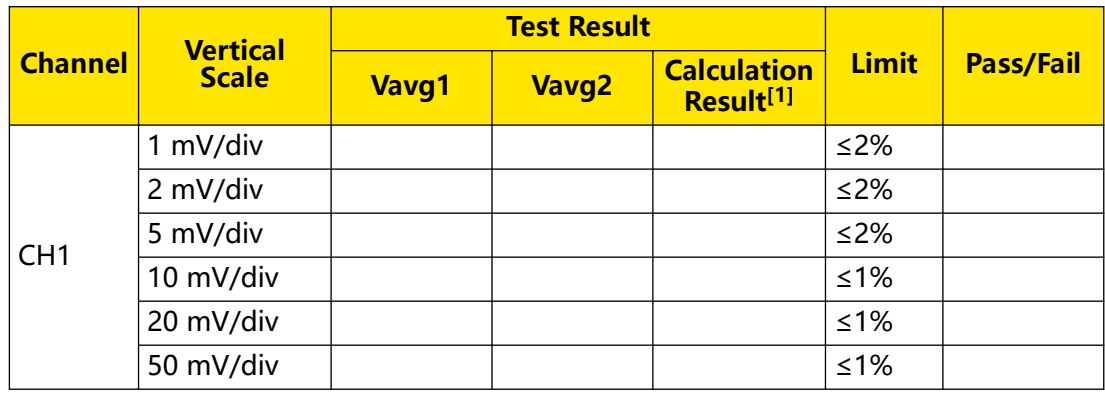

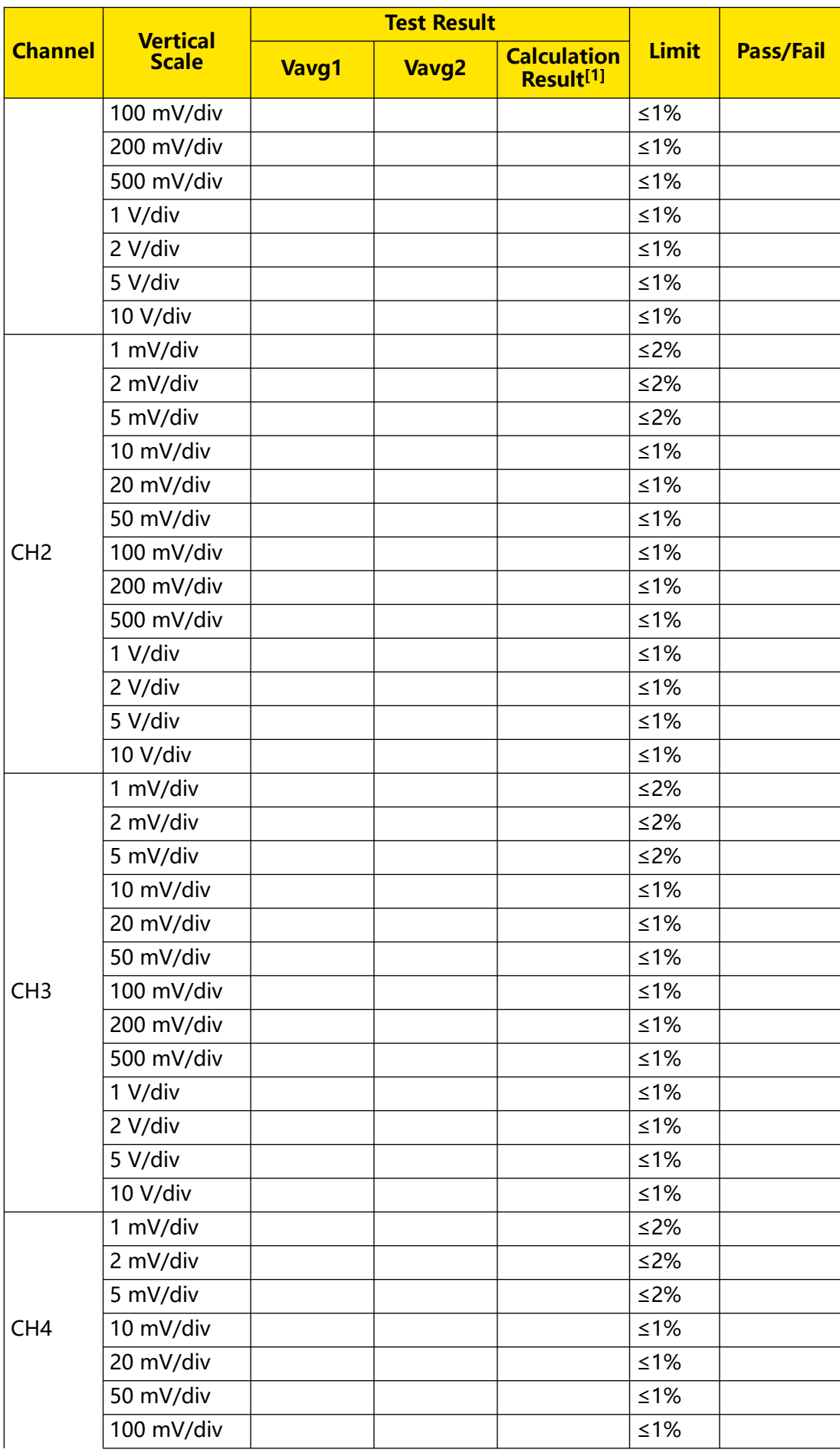

Copyright ©RIGOL TECHNOLOGIES CO., LTD. All rights reserved. DHO900 Performance Verification

EN

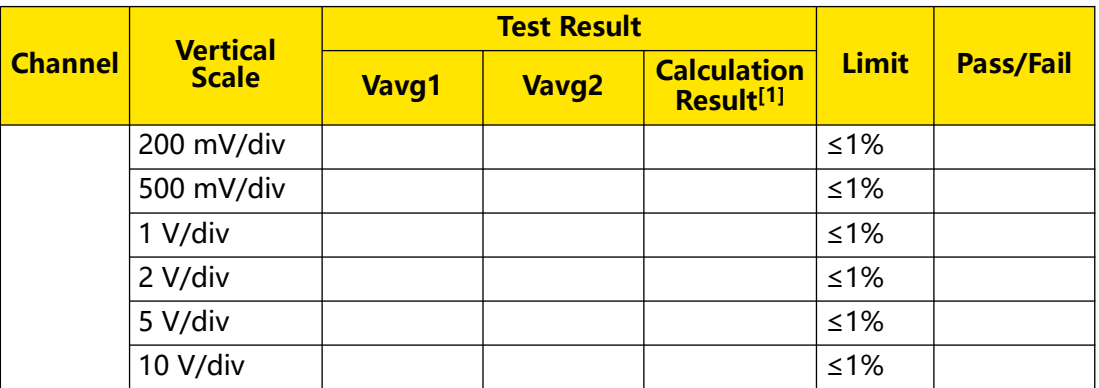

#### **NOTE**

[1]: The calculation formula is |(Vavg1 - Vavg2) - (Vout1 - Vout2)|/Full Scale x 100%; wherein, Vout1 is 3 x the current vertical scale and Vout2 is -3 x the current vertical scale.

### **DC Offset Accuracy Test Record Form**

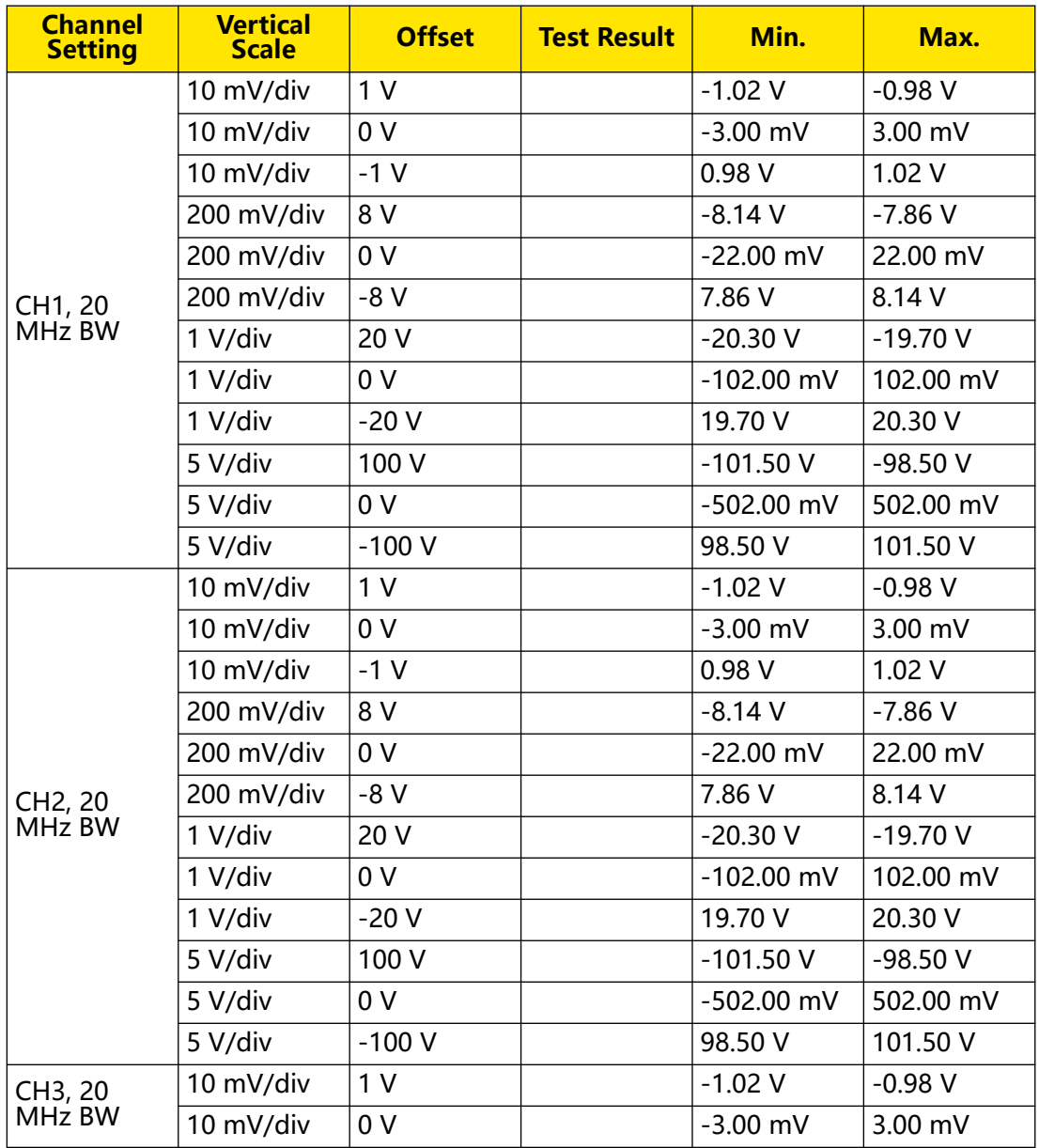

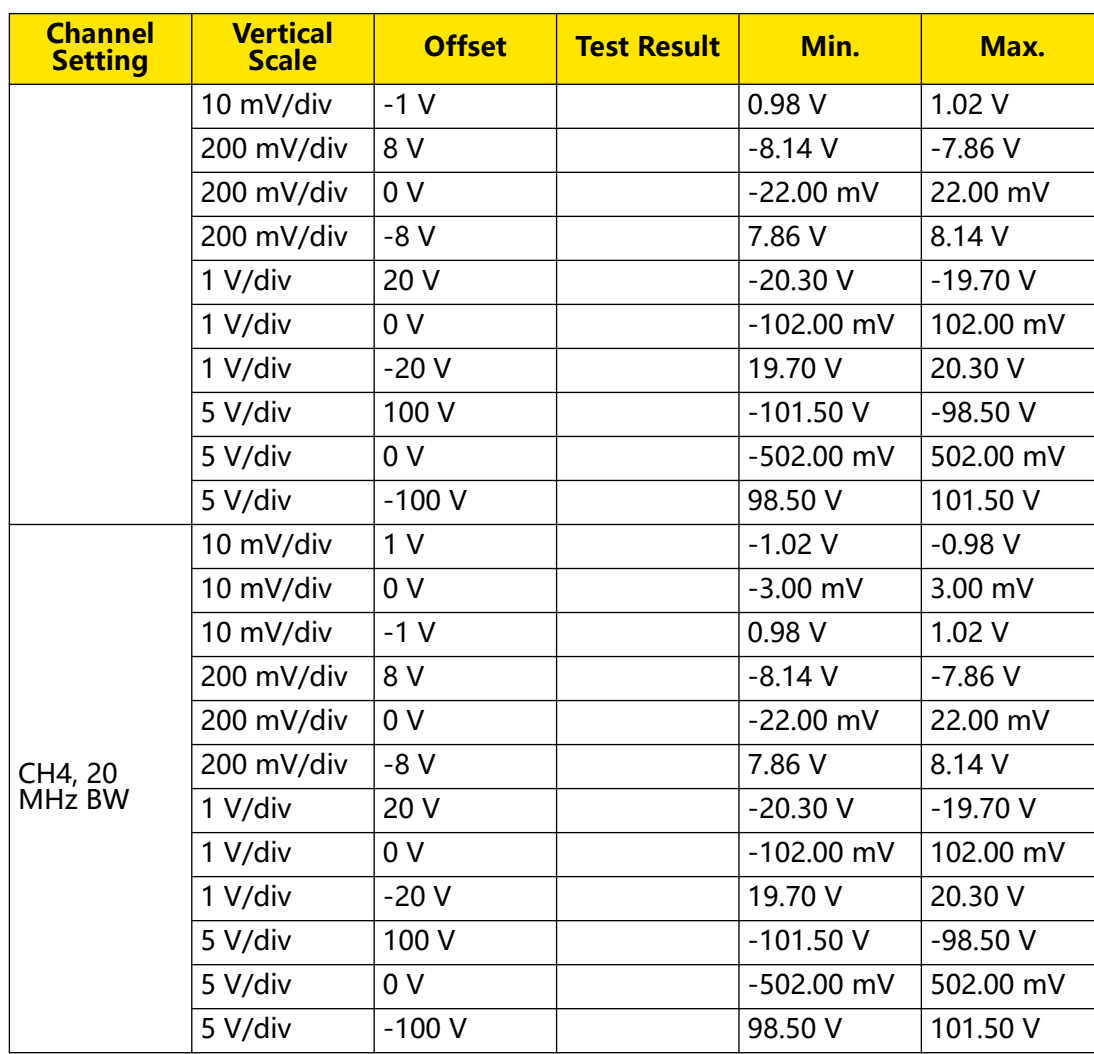

### **Analog Bandwidth Test Record Form**

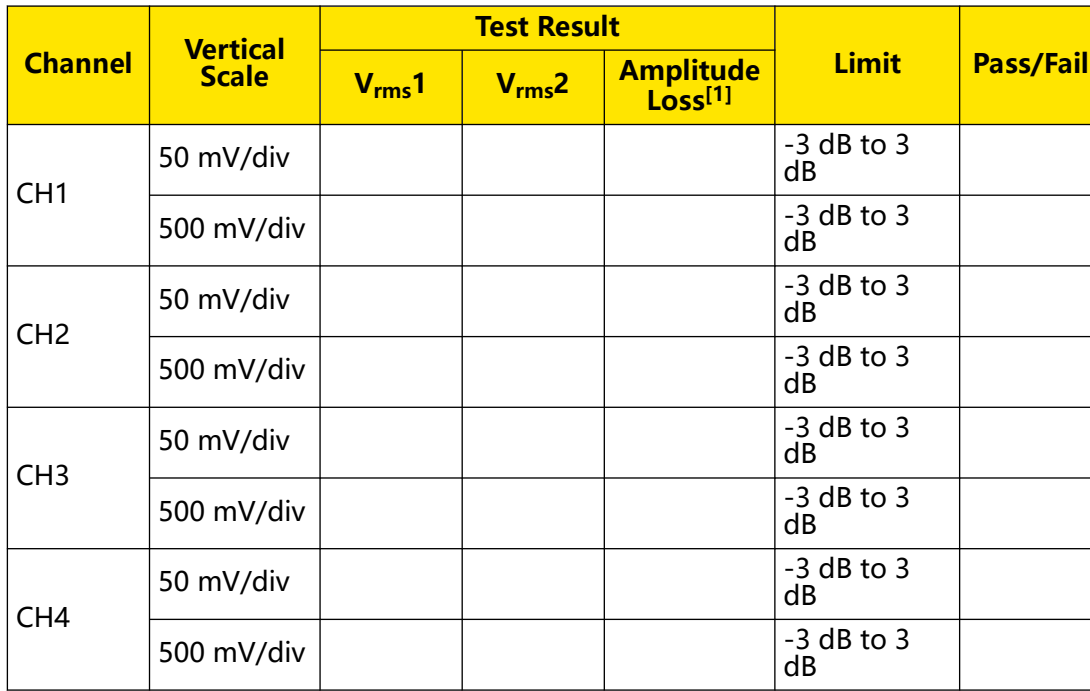

#### **NOTE**

[1]: Amplitude Loss (dB) = 20 x lg (V<sub>rms</sub>2/V<sub>rms</sub>1); wherein, V<sub>rms</sub>1 is the measurement result of amplitude effective value at 1MHz and  $V_{rms}$ 2 is the measurement result of amplitude effective value at full bandwidth.

#### **Time Base Accuracy Test Record Form**

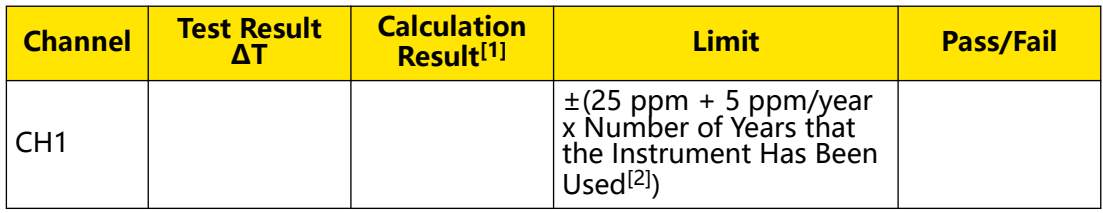

#### **NOTE**

[1]: Calculation Result = Test Result ΔT/1 ms.

[2]: For the number of years that the instrument has been used, please calculate it according to the date in the verification certificate provided when the instrument leaves factory.

#### **HEADQUARTER**

**EUROPE** 

**RIGOL TECHNOLOGIES CO., LTD.** No.8 Keling Road, New District, Suzhou, JiangSu, P.R.China Tel: +86-400620002 Email: info@rigol.com

**RIGOL** TECHNOLOGIES EU GmbH Carl-Benz-Str.11 82205 Gilching Germany Tel: +49(0)8105-27292-0 Email: info-europe@rigol.com

#### **NORTH AMERICA**

**RIGOL TECHNOLOGIES, USA INC.** 10220 SW Nimbus Ave. Suite K-7 Portland, OR 97223 Tel: +1-877-4-RIGOL-1 Fax: +1-877-4-RIGOL-1 Email: info@rigol.com

#### **JAPAN**

RIGOLJAPAN CO., LTD. 5F,3-45-6, Minamiotsuka, Toshima-Ku, Tokyo, 170-0005, Japan Tel: +81-3-6262-8932 Fax: +81-3-6262-8933 Email: info-japan@rigol.com

RIGOL® is the trademark of RIGOL TECHNOLOGIES CO., LTD. Product information in this document is subject to update without notice. For the latest information about RIGOL's products, applications and services, please contact local RIGOL channel partners or access RIGOL official website: www.rigol.com